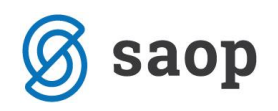

# **Priprava datoteke VIRVDC s podatki o vzdrževanih družinskih članih**

**Izplačevalci dohodkov morajo po zakonu podatke o vzdrževanih družinskih članih sporočiti FURS-u do konca leta 2020.**

**V datoteki VIRVDC.dat se poroča SAMO podatke o tistih družinskih članih, za katere so zaposleni v letu 2020 uveljavljali olajšavo pri akontaciji dohodnine**.

### **Navodilo za vnos podatkov o družinskih članih**

Preden prenašate obračunske podatke iz programa Obračun plač zaposlenim (OPZ) v program Dohodnina (DOH), je potrebno urediti podatke o vzdrževanih družinskih članih, če tega že med letom niste storili, sicer boste imeli pri oddaji datoteke na portal eDavki težave.

V programu OPZ imate vnesene podatke o družinskih članih, ki se potem avtomatsko prenesejo v program DOH, od koder se tvori datoteka VIRVDC.dat. Podatki o družinskih članih med letom služijo kot osnova za izračun olajšave pri dohodnini ter osnova za določitev dodatnih dni dopusta v programu Kadrovska evidenca pri pripravi odločb za letne dopuste.

Družinski člani so vneseni v Šifrantu zaposlenih v Podatkih zaposlenih. Podatke je potrebno pred prenosom v program SAOP Dohodnina obvezno prej preveriti in ustrezno spremeniti oznako vzdrževanega člana, če je to potrebno. To pa zato, ker so lahko nekateri vzdrževani člani z letom 2020 izpolnili pogoje za to, da o njih poročate FURS-u pod drugo oznako vzdrževanega člana.

**Družinski člani morajo pri poročanju na eDavke imeti tako oznako, kot bi jo imeli na dan 1.1.2020.** 

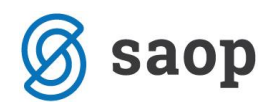

V ta namen je na šifrantu zaposlenih pripomoček, ki družinskim članom na osnovi datuma rojstva spremeni oznako olajšave iz A1 v A2. Do pripomočka dostopate preko šifranta zaposlenih in klika na . Izberete Sprememba oznake olajšave DČ Pripomočki

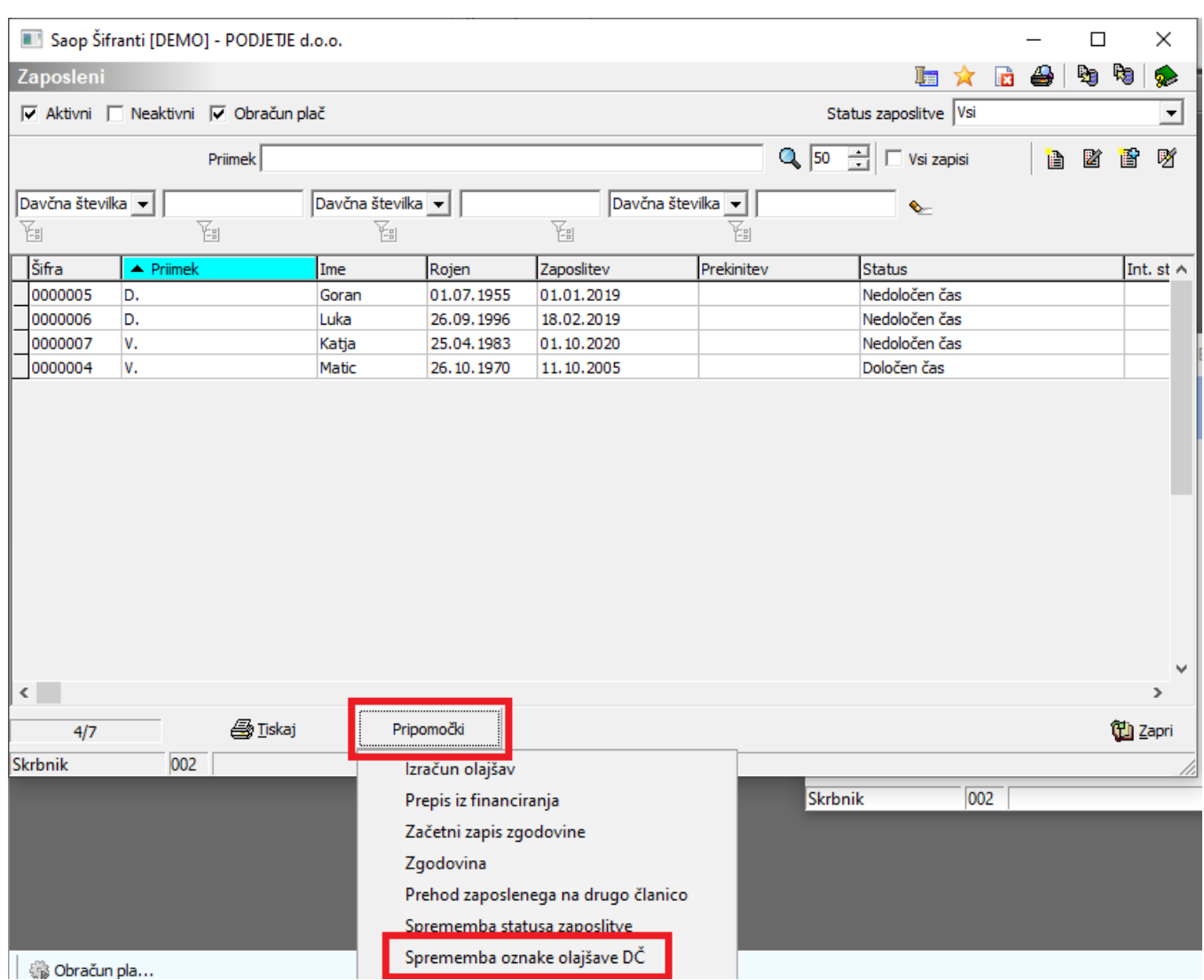

V polju Leto obdelave izberete 2020 in potrdite.

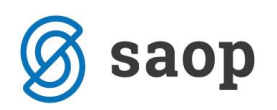

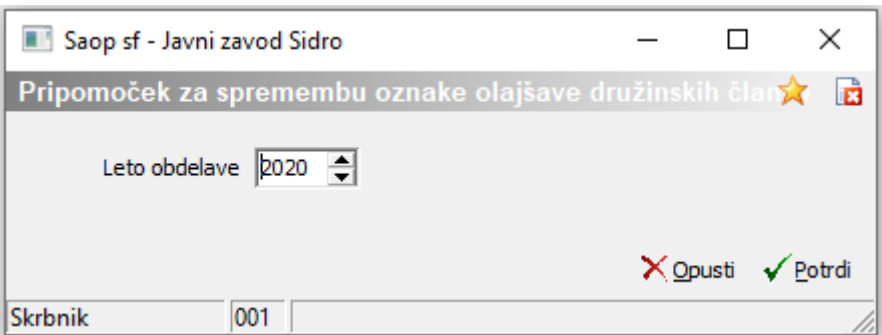

V primeru, ko v šifrantu družinskih članov obstajajo primeri, pri katerih je izpolnjen pogoj za spremembo oznake olajšave iz A1 v A2, to program izpiše. S tem je v šifrantu družinskih članov ažurirana oznaka olajšave.

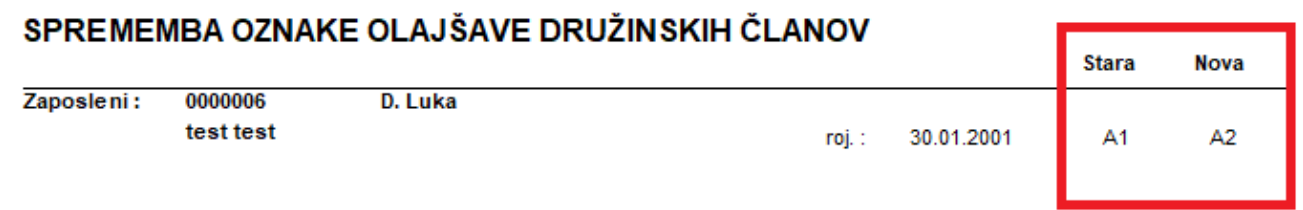

Avtomatizem spremembe oznake olajšave velja samo za spremembe iz A1 v A2. Vse ostale spremembe olajšav (npr. v A3), morate pred prenosom podatkov iz Obračuna plač v Dohodnino urediti ročno.

To storite na naslednji način:

Šifranti…Zaposleni…Podatki zaposlenih. Postavite se na zaposlenega, kliknete na ikono za popravi zapis. Postavite se na Kadrovski podatki…zavihek Družinski člani.

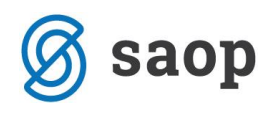

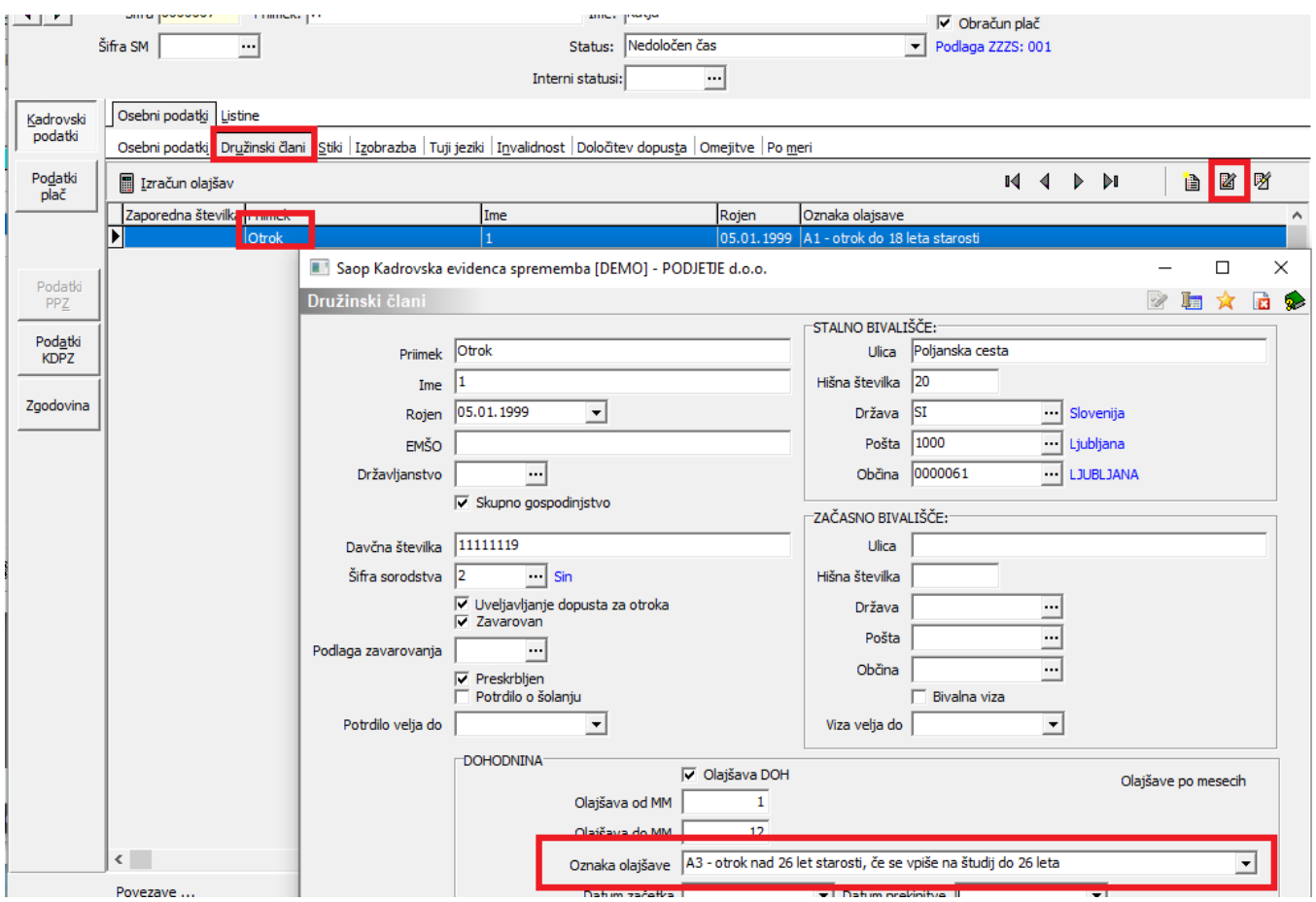

Pozorni morate biti tudi na družinske člane, za katere so zaposleni v letu 2019 (preteklem letu) med letom začeli z uveljavljanjem olajšave in v začetku leta 2020 polja Olajšava od MM niste spremenili na 1 (januar) in imate tu še vedno vpisan podatek iz leta 2019 (npr. mesec 04, če je zaposleni takrat začel uveljavljati olajšavo).

Razdelek DOHODNINA je namenjen prenosu podatkov v program Dohodnina. Tisti zaposleni, ki bodo imeli v podatku <sup>Olajšava DOH IV</sup> kljukico, se bodo prenesli v program Dohodnina. Na razdelku Dohodnina je tako potrebno za tiste družinske člane, za katere so zaposleni uveljavljali olajšavo, izpolniti podatke:

- kljukico, da se uveljavlja olajšava,
- podatek od meseca do meseca ….če je bil vzdrževan celo leto, je to od 1 12 sicer ustrezne mesece. Če je nekdo v letu uveljavljal olajšavo za istega družinskega člana v različnih obdobjih (npr. najprej od januarja do maja, potem prekinitev ter nato spet od npr. septembra do decembra) je potrebno to vnesti v dve vrstici. To boste storili kar v programu DOH, tukaj vnesete samo en podatek,
- oznako olajšave iz spustnega seznama izberete ustrezno vrsto olajšave
- podatek Datum začetka je potrebno izpolniti SAMO v primeru, ko nekomu začnete obračunavati olajšavo npr. s 01.01.2021, prej pa zaposleni te olajšave ni imel. Program bo v tem primeru

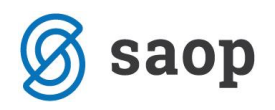

izračunal znesek olajšave za tega zaposlenega, v podatke za dohodnino pa ga za leto 2020 ne bo prenesel, ker zanj za to leto ni bila uveljavljena olajšava

v podatek Datum prekinitve pa vpišete datum SAMO TAM, kjer je zaposleni med letom 2020 prekinil z uveljavljanjem olajšave za tega družinskega člana. **Če zaposleni še naprej (tudi v letu 2020) za tega družinskega člana uveljavlja olajšavo, mora biti to polje PRAZNO!!!**

#### **Opozorilo !**

Obvezni podatki so tudi priimek, ime ter davčna številka. Pri vnosu teh podatkov morate biti zelo pazljivi, saj bo datoteka VIRVDC.dat kontrolirana in vam bo podatke, v primeru, da ne boste vnesli prave davčne številke ter točnega imena in priimka, FURS zavračal.

### **Obdelava Izračun olajšav**

Obdelava Izračun olajšav se nahaja na zavihku Družinski člani. Namenjena je izračunu zneska olajšave, ki se potem upošteva pri obračunu plač. Glede na to, da se olajšave zakonsko ne usklajujejo več začetek vsakega leta, se ta obdelava uporablja takrat, ko imate novega zaposlenega z družinskimi člani ali se zaposlenemu spremenijo podatki o družinskih članih.

Ob kliku na gumb **program olajšav** program na osnovi vnesenih podatkov o družinskih članih izračuna znesek olajšave. Izračuna se mesečni znesek olajšav glede na število družinskih članov ter oznako olajšave. Program bo znesek vpisal v polje 1/12 zneska posebne olajšave. S klikom na gumb Potrdi potrdimo izračunane podatke, ki so podlaga za obračun plače.

**Hkrati z izračunom olajšave za vzdrževane družinske člane se bo v polje 1/12 zneska splošne olajšave vpisal znesek splošne olajšave, ki je določen z Zakonom o dohodnini oziroma Pravilnikom o določitvi olajšav in lestvice za odmero dohodnine.**

Izračunane in prenesene podatke lahko preverite na zaposlenem…Podatki plač…Obračunski podatki…Splošno…v polju 1/12 zneska splošne olajšave ter v polju 1/12 zneska posebne olajšave.

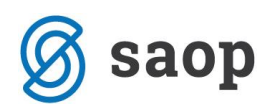

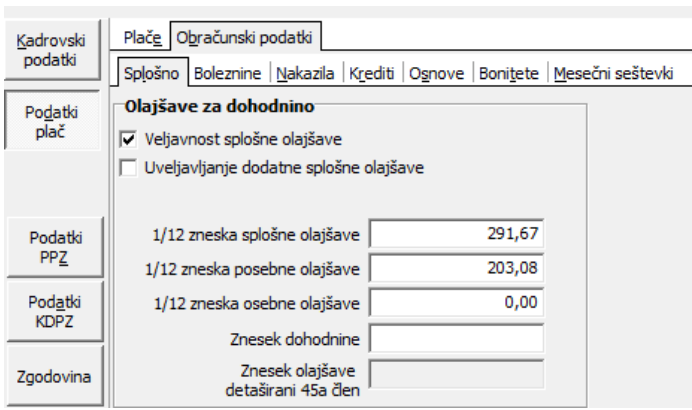

(zneski olajšav na sliki veljajo za leto 2020)

## **Prenos podatkov o vzdrževanih članih v program Dohodnina**

Ko so podatki o vzdrževanih članih preverjeni, izvedete prenos podatkov iz programa OPZ v program Dohodnina. To storite tako, da na glavnem meniju programa OPZ izberete Obračun plač (obračuni plač so lahko tudi še odklenjeni, saj se podatki iz obračunov ne bodo prenašali). Kliknete na ikono za izvoz podatkov **b**. Odpre se nastavitveno okno izvoza.

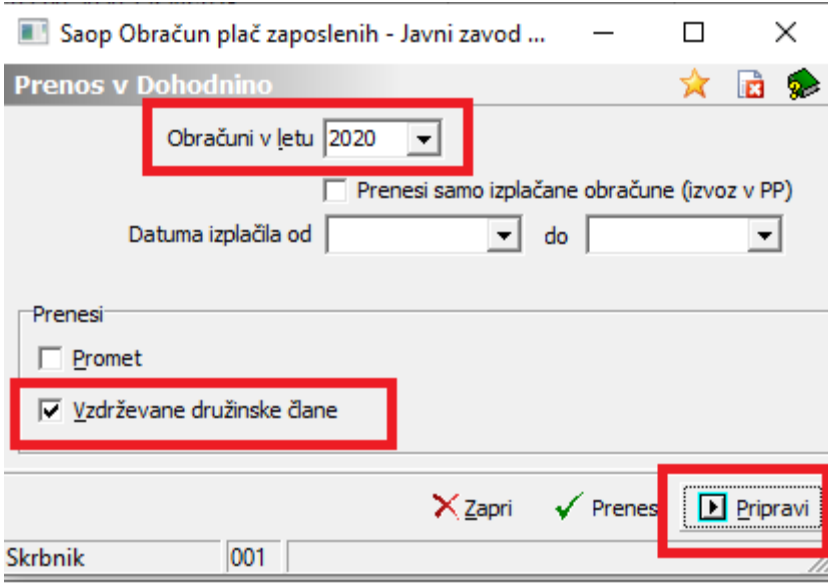

#### **POZOR!!!**

Pri podatku Obračuni, izplačani v letu mora biti izbrano leto 2020. Na razdelku Prenesi pa je potrebno pri podatku Promet ODKLOPITI kljukico, saj prometa sedaj ne bomo prenašali. To bomo izvedli v januarju 2021.

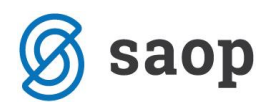

Obvezno pa mora ostati kljukica pri podatku Vzdrževane družinske člane.

Kliknete na gumb **E** *Eripravi* Program naredi pripravo. Ko je postopek končan, se odpre opozorilo Priprava končana. Kliknete na V redu. Potem kliknete še na gumb V Prenesi. Odpre se naslednje okno, kjer v podatku Izvor vpišete poljubno besedilo (npr. OPZ, kot na sliki spodaj).

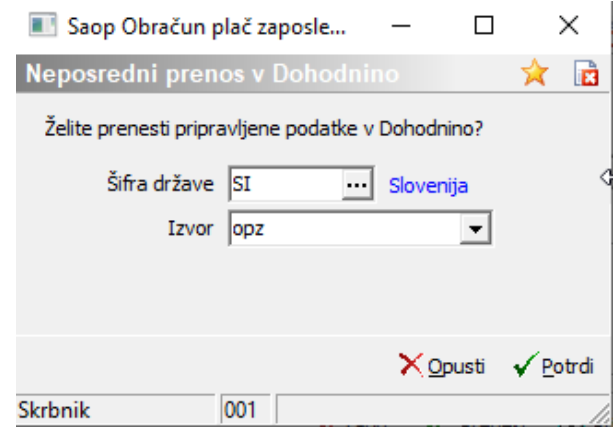

Kliknete na gumb <u>√ P<sup>otrdi</sup>,</u> Program javi sporočilo:

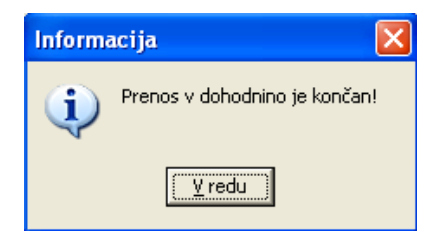

Kliknete na gumb V redu. Podatki o vzdrževanih družinskih članih so preneseni v program SAOP Dohodnina.

## **Priprava datoteke VIRVDC v programu Dohodnina**

Odprete program Dohodnina. Na glavnem meniju izberete Dohodnina. Odpre se tabela z vsemi zaposlenimi, ki so imeli v letu 2020 izplačilo dohodka (prenesejo se vsi, tudi tisti, ki nimajo vzdrževanih družinskih članov – le-ti se v datoteko VIRVDC ne bodo prenesli).

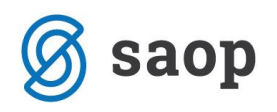

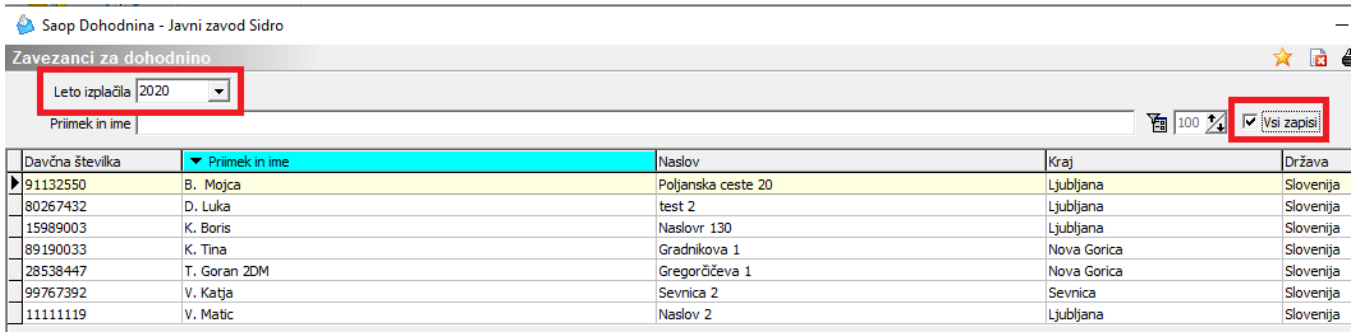

Če želimo podatke o vzdrževanih družinskih članih še kaj spremeniti – npr. da je nekdo v letu 2020 uveljavljal olajšavo najprej od januarja do junija, potem prekinil in potem za istega družinskega člana ponovno uveljavljal olajšavo od septembra do decembra, moramo takega družinskega člana v programu dohodnina ustrezno urediti oziroma popraviti. To storimo tako, da kliknemo na zaposlenega, ki ima takšnega družinskega člana, kliknemo na ikono za popravi zapis in se postavimo na zavihek Vzdr. družinski člani. Tu moramo za takega družinskega člana vnos urediti (v našem primeru vnesi v dve vrstici).

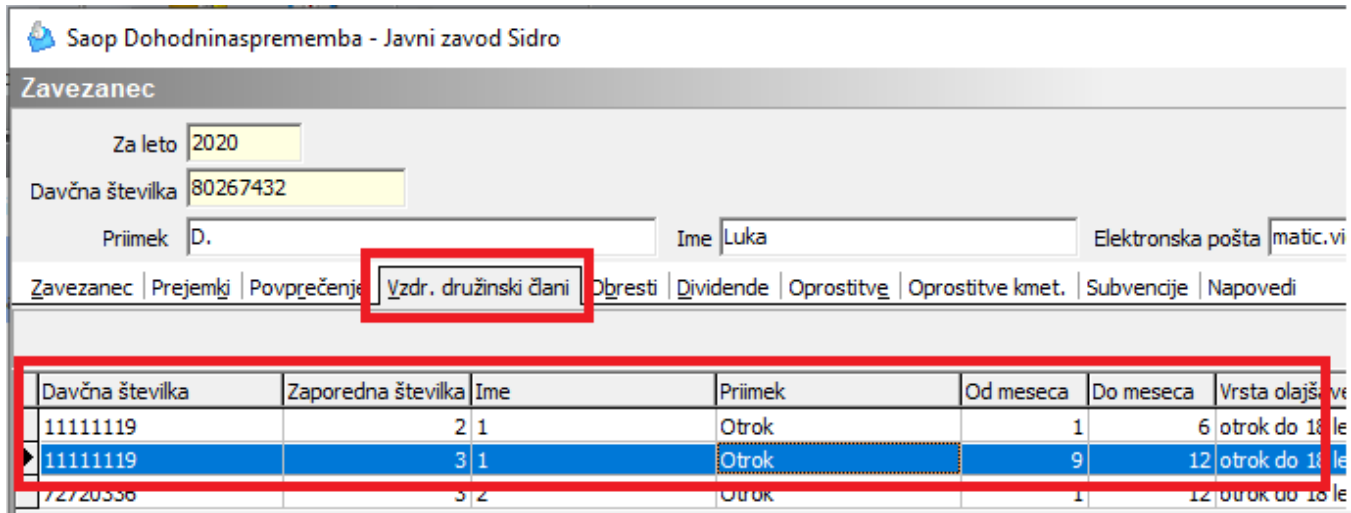

Če takih posebnosti nimamo lahko kar iz preglednice, kjer imamo vse zaposlene, kliknemo na ikono za izvoz podatkov ( $\bigcirc$ ). Odpre se nastavitveno okno izvoza. Podatek leto mora biti 2020. Pri podatku Prenesi na področje pa izberemo področje, kamor bomo pripravljeno datoteko prenesli. Iz tega področja jo bomo potem uvozili na portal eDavki.

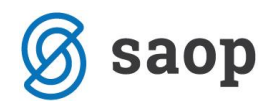

| Saop Dohodnina - Javni zavod Sidro<br>Zavezanci za dohodnino |                  |                                                                                                    | ×<br>$\mathbf{b}$ b<br>$\hat{\mathbf{x}}$ a $\mathbf{a}$             |
|--------------------------------------------------------------|------------------|----------------------------------------------------------------------------------------------------|----------------------------------------------------------------------|
| Leto izplačila 2020<br>Priimek in ime                        | ᆂ                |                                                                                                    | $\frac{1}{2}$ 100 $\frac{1}{2}$ $\sqrt{ }$ Vsi zapisi<br>鳖<br>咧<br>è |
| Davčna številka                                              | ▼ Priimek in ime | Naslov                                                                                                    | Država<br>Kraj                                                       |
| 91132550                                                     | B. Mojca         | Poljanska ceste 20                                                                                                    | Ljubljana<br>Slovenija                                               |
| 80267432                                                     | D. Luka          | test 2                                                                                                    | Ljubljana<br>Slovenija                                               |
| 15989003                                                     | K. Boris         | Naslovr 130                                                                                                    | Ljubljana<br>Slovenija                                               |
| 89190033                                                     | K. Tina          | Gradnikova 1                                                                                                    | Nova Gorica<br>Slovenija                                             |
| 28538447                                                     | T. Goran 2DM     | Gregorčičeva 1                                                                                                    | Nova Gorica<br>Slovenija                                             |
| 99767392                                                     | V. Katja         | Sevnica <sub>2</sub>                                                                                                    | Slovenija<br>Sevnica                                                 |
| 11111119                                                     | V. Matic         | Naslov <sub>2</sub>                                                                                                    | Ljubljana<br>Slovenija                                               |
|                                                              |                  | Saop Dohodnina - Javni zavod Sidro<br>Izvoz podatkov<br>2020<br>Leto<br>C:\doh\<br>Prenesi na                                                                                                    | $\Box$<br>$\times$<br>—<br>☆ 日 ※<br>$\bullet$                        |
|                                                              |                  | DURS priporoča, da podatke za napoved dohodnine pošljete preko sistema E-davki.<br>Navodila so na naslovu: http://edavki.durs.si Program bo v mapi, ki ste jo izbrali pri<br>Prenesi na področje, pripravil pakete podatkov, ki jih lahko pošljete preko<br>sistema E-davki | XZapri<br>Potrdi                                                     |
|                                                              |                  | 001<br>Skrbnik                                                                                                    |                                                                      |

Podatek Prenesi na področje je na sliki samo testen.

Kliknete na gumb <u>√ <sup>Potrdi</sup></u>. Program javi:

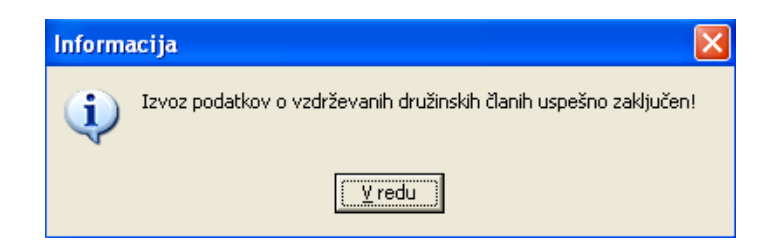

Kliknete V redu. Odpre se izpis podatkov, ki so bili preneseni na področje, ki ste je določili.

#### **OPOZORILO !!!**

Na prvi strani izpisa je naveden samo naziv vašega podjetja oz. pravne osebe. Podatki o vzdrževanih članih, ki jih vsebuje datoteka, se nahajajo na **drugem listu** izpisa.

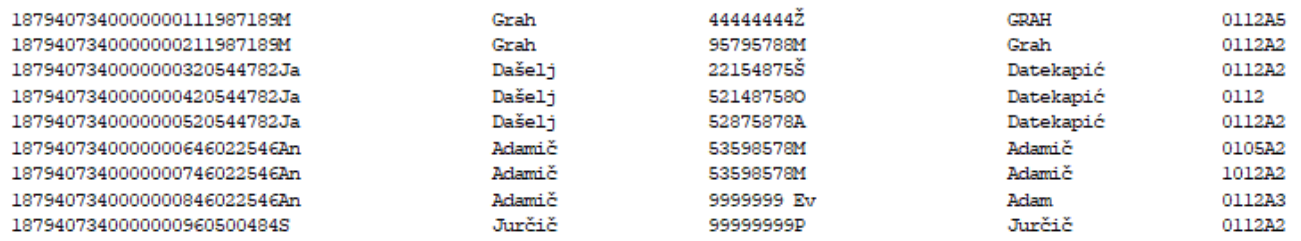

Izvoz podatkov je tako končan. Datoteko je potrebno sedaj še uvoziti na portal eDavki. Datoteka se pripravi v ZIP formatu.

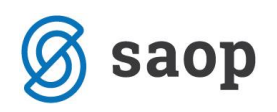

## **Kako pripravljene ZIP datoteke prenesemo na eDavke**

Postopek pošiljanja je naslednji:

- prijavite se v eDavke
- izberete Dokumenti ter nato Nov (dokument)
- odpre se seznam vseh dokumentov, ki jih lahko oddate preko eDavkov

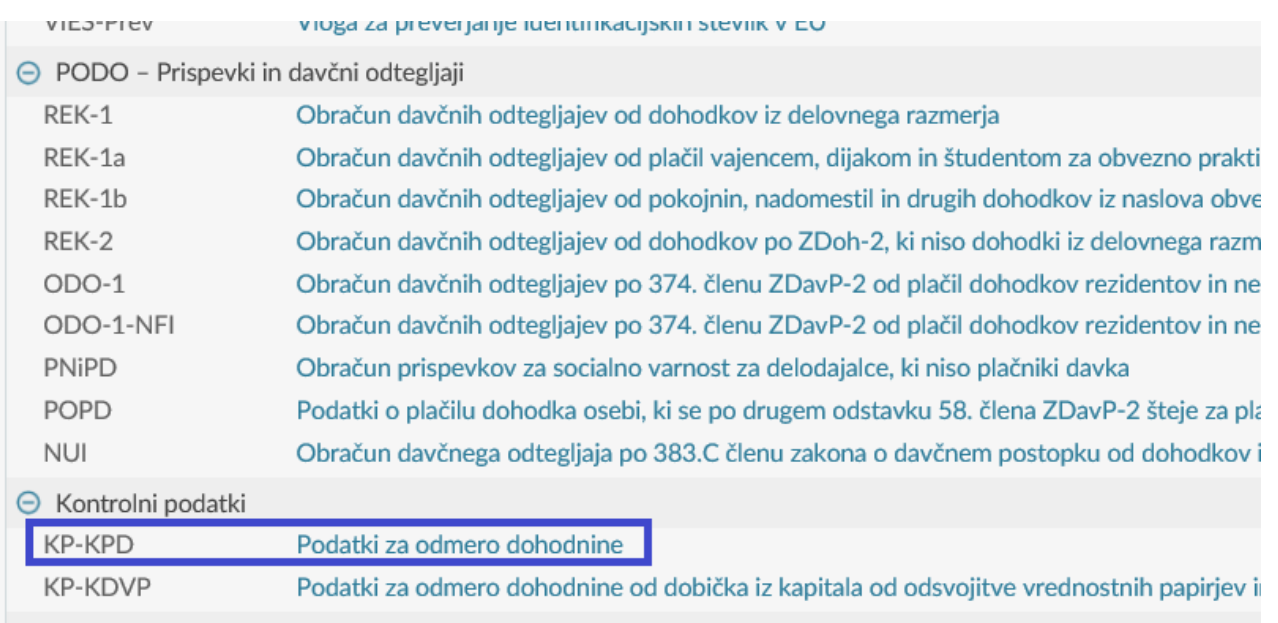

- kliknite na KP-KPD Podatki za odmero dohodnine
- izberite obdobje **2020** in kliknite na gumb Naprej
- odpre se naslednje okno

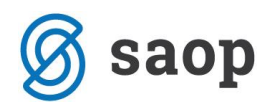

### Podatki za odmero dohodnine za leto 2019

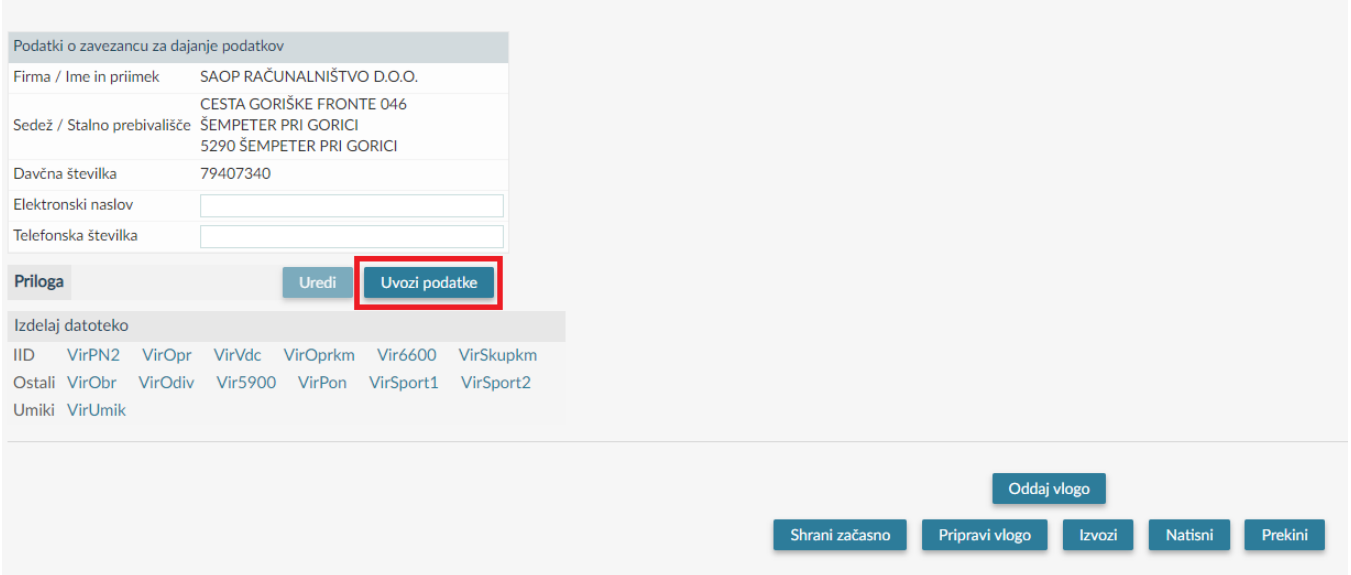

- za pravilno oddajo datotek je potrebno najprej klikniti na gumb Uvozi podatke. Odpre se novo okno.

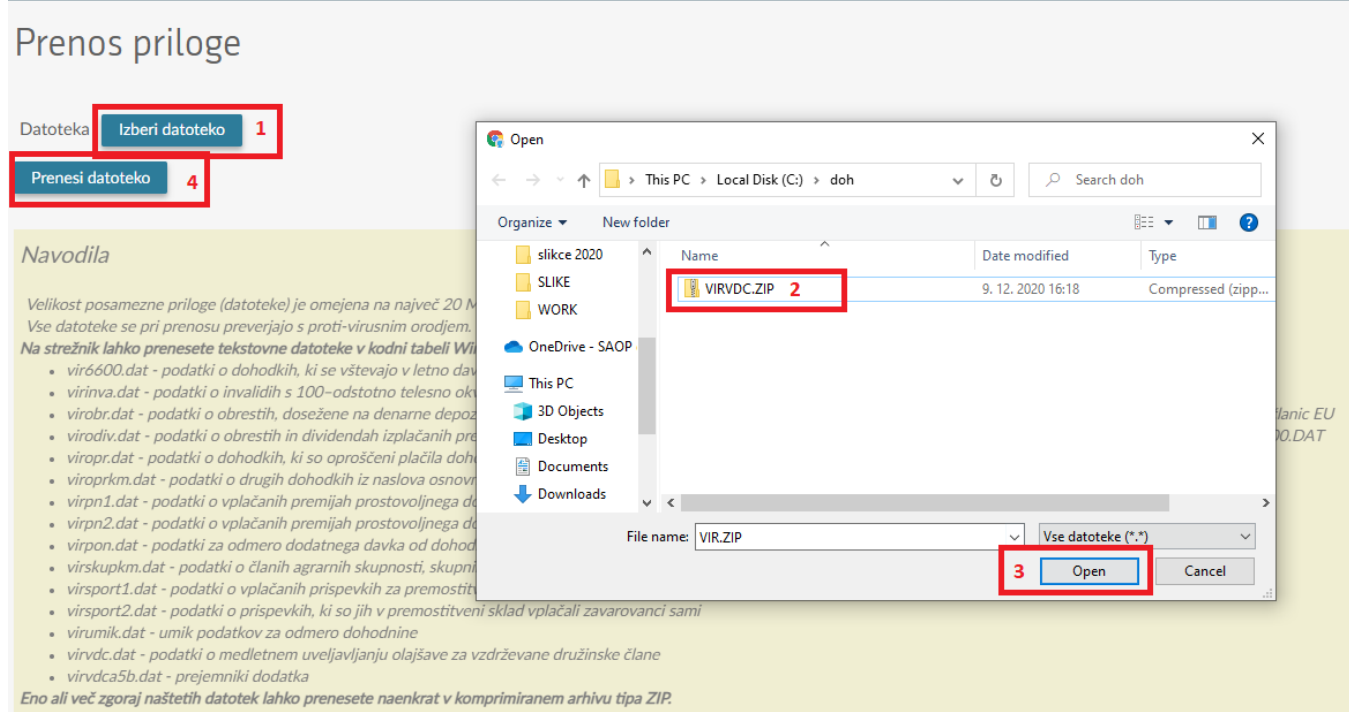

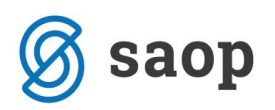

Najprej imate navodila, kaj lahko oddate. Postopek oddaje dokumenta (kakor prikazuje zgornja slika):

- 1. Pritisnemo na gumb Izberi datoteko
- 2. Odpre se raziskovalec. Poiščite mapo, kamor ste iz programa Dohodnina shranili datoteko (če imate v tej mapi več datotek, lahko še lanskih, izberete samo VIRVDC.ZIP, ostalih ne prenašate, saj niso prave, niti jih ne smete oddati)
- 3. Kliknite Odpri (ang.: Open)
- 4. Kliknite na gumb Prenesi datoteko
- 5. Edavki vam javijo morebitne napake pri oddaji (če so opozorila samo vsebinske narave, lahko z oddajo nadaljujete, če so napake kritične, jih je potrebno popraviti)
- 6. Če vam program npr. javi kritične vsebinske napake kot npr.

#### **O** Kritične vsebinske napake

- · Polje 'Oznaka vzdrževanega družinskega člana' v vrstici 4 ima nepravilno vrednost.
- · Polje 'Oznaka vzdrževanega družinskega člana' v vrstici 5 ima nepravilno vrednost.
- · Polje 'Oznaka vzdrževanega družinskega člana' v vrstici 26 ima nepravilno vrednost.
- · Priimek ne ustreza davčni številki 73042536 v vrstici 30.
- · Priimek ne ustreza davčni številki 73042536 v vrstici 31.
- · Davčna številka 90987944 v vrstici 4 ne obstaja. · Davčna številka 90987944 v vrstici 5 ne obstaja.
- · Davčna številka 28989302 v vrstici 26 ne obstaja.
- · Neustreznih priimkov je za naslednje število davčnih številk: 2.

morate te napake odpraviti v programu Dohodnina in ponovno pripraviti datoteko.

#### **Kako ugotovimo, kateri družinski član ima napačne podatke oz. kdo je zapisan v vrstici, za katero eDavki javijo napako?**

Če pogledate seznam, ki se je pripravil pri izvozu iz SAOP programa Dohodnina, družinskega člana dobite tako, da preštejete vrstice na seznamu in pogledate, kdo se nahaja v omenjeni vrstici.

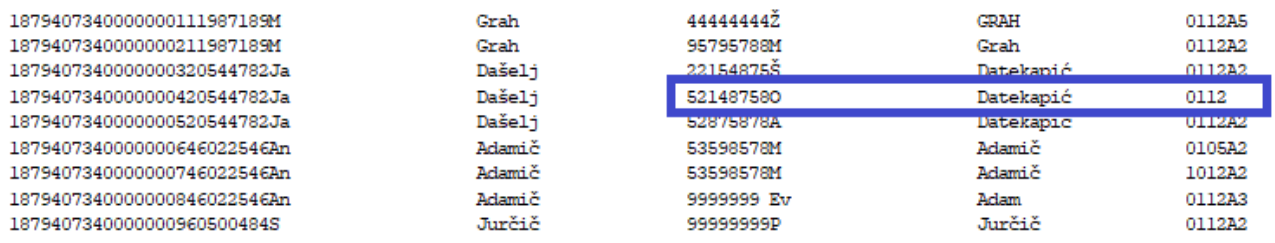

(v našem primeru bi bila vrstica 4 označena vrstica in bi bilo potrebno urediti družinskega člana, ki je zapisan v tej vrstici).

nadaljujete po običajnem postopku oddaje datotek preko sistema eDavki (vpis kode, podpis...)

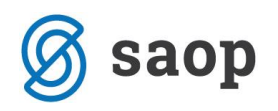

## **Brisanje podatkov**

V primeru, da ste se pri prenosu podatkov zmotili, lahko podatke pobrišete in jih iz programa OPZ ponovno izvozite. Na glavnem meniju izberete Brisanje podatkov, kjer lahko izbirate, katere podatke bi radi brisali.

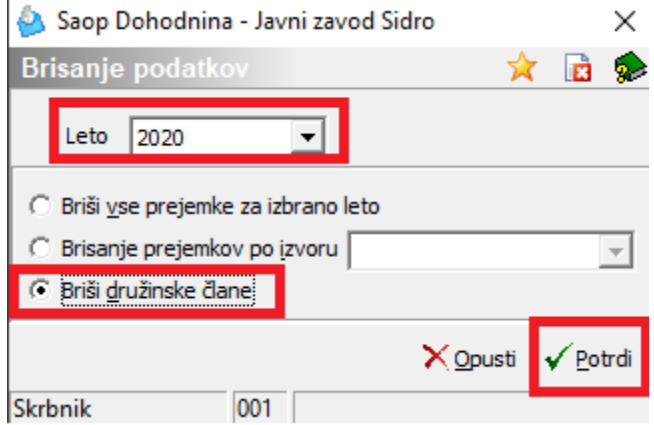

**Leto -** izbere se leto, za katerega se briše podatke

**Briši družinske člane** – brišejo se podatki na zavihku Družinski člani – če brišete samo družinske člane, lahko le-te iz programa OPZ ponovno prenesete tako, da pri izvozu podatkov iz programa OPZ pred poljem Promet kljukico odstranite (da si ne bi pomotoma 2 x prenesli podatke o prejemkih). Pustite samo kljukico pred poljem Vzdrževane družinske člane in ponovite postopek izvoza.